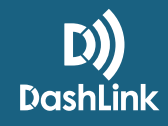

# Get Started with BigRoad For Drivers

Are you new to BigRoad and not sure how to get started? Follow this guide for step-by-step instructions on how to get up and running fast!

## **Step 1: Download the BigRoad Mobile App**

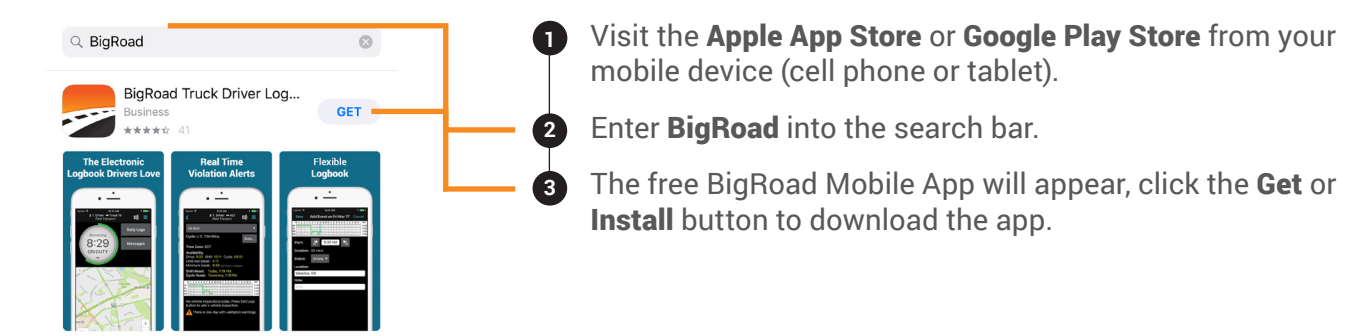

## **Step 2: Log In and Setup Your Profile**

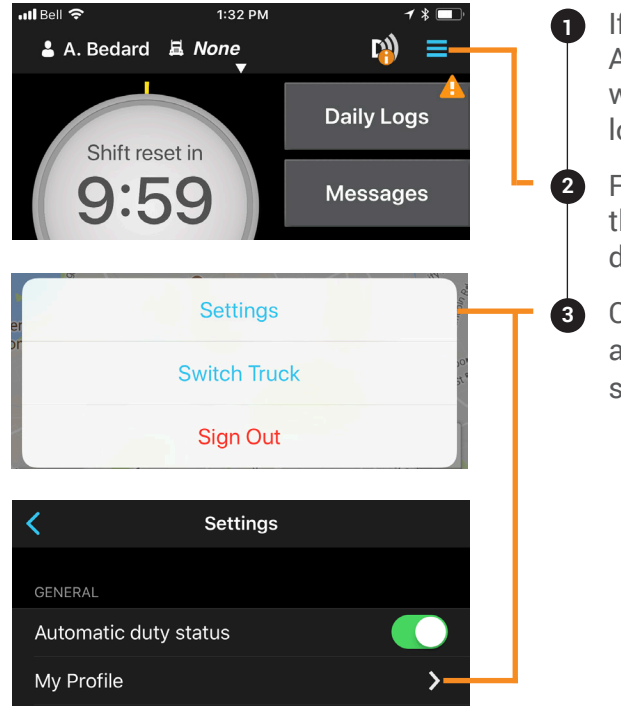

- **1** If you were recently added to your fleet by your Fleet Administrator, you will need to check your email for a welcome email from BigRoad. This email will contain your login credentials.
	- From the home screen of the BigRoad Mobile App, select the 3 dots/bars in the top right corner to open the dropdown menu.
- **3** Click on Settings and then click My Profile. Here you will add your name, phone number, cycle, timezone, and signature.

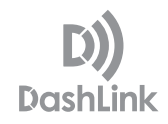

#### **Step 3: Install the DashLink ELD Unit in Your Vehicle**

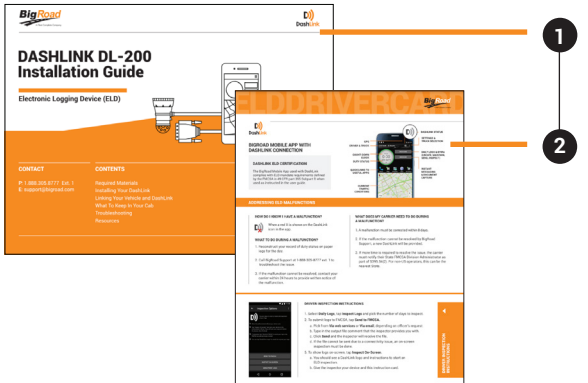

**1** Refer to our [DashLink Installation Guide](https://cdn2.hubspot.net/hubfs/182351/ELD%20Resources%20Page/ELDDashLinkDL200-InstallGuide-2017R%20(2).pdf?__hssc=200715697.7.1524755388202&__hstc=200715697.299a8fe3a1afa2492cdbc19d7a59bebd.1517927008080.1524752011293.1524755388202.205&__hsfp=860362448&hsCtaTracking=44f87b13-f238-469a-bd5b-50a820dce012%7C54addb23-d0a6-4642-a742-7cf09d1a44b7) or our **[instructional videos](https://www.bigroad.com/resources/eld-materials)** for complete installation instructions

Make sure you have a copy of our [DashLink ELD Driver](https://cdn2.hubspot.net/hubfs/182351/ELD%20Resources%20Page/ELDDriversCard-Digital.pdf?t=1524683977677)  [Card and Malfunction Guide](https://cdn2.hubspot.net/hubfs/182351/ELD%20Resources%20Page/ELDDriversCard-Digital.pdf?t=1524683977677) in your cab at all times in case of a roadside inspection. You can **[download and print](https://cdn2.hubspot.net/hubfs/182351/ELD%20Resources%20Page/ELDDriversCard-Digital.pdf?t=1524683977677)** a copy yourself, have it available to show on your device, or [request a laminated card](https://discover.bigroad.com/order_eld_driver_card?hsCtaTracking=bc6e5c29-2dbd-43ee-b3ef-9882bf1da323%7Ca33ec98c-556d-4536-a778-2c0971fdc823) to be mailed to you.

#### **Step 4: Connect Your Mobile Device to the DashLink Unit**

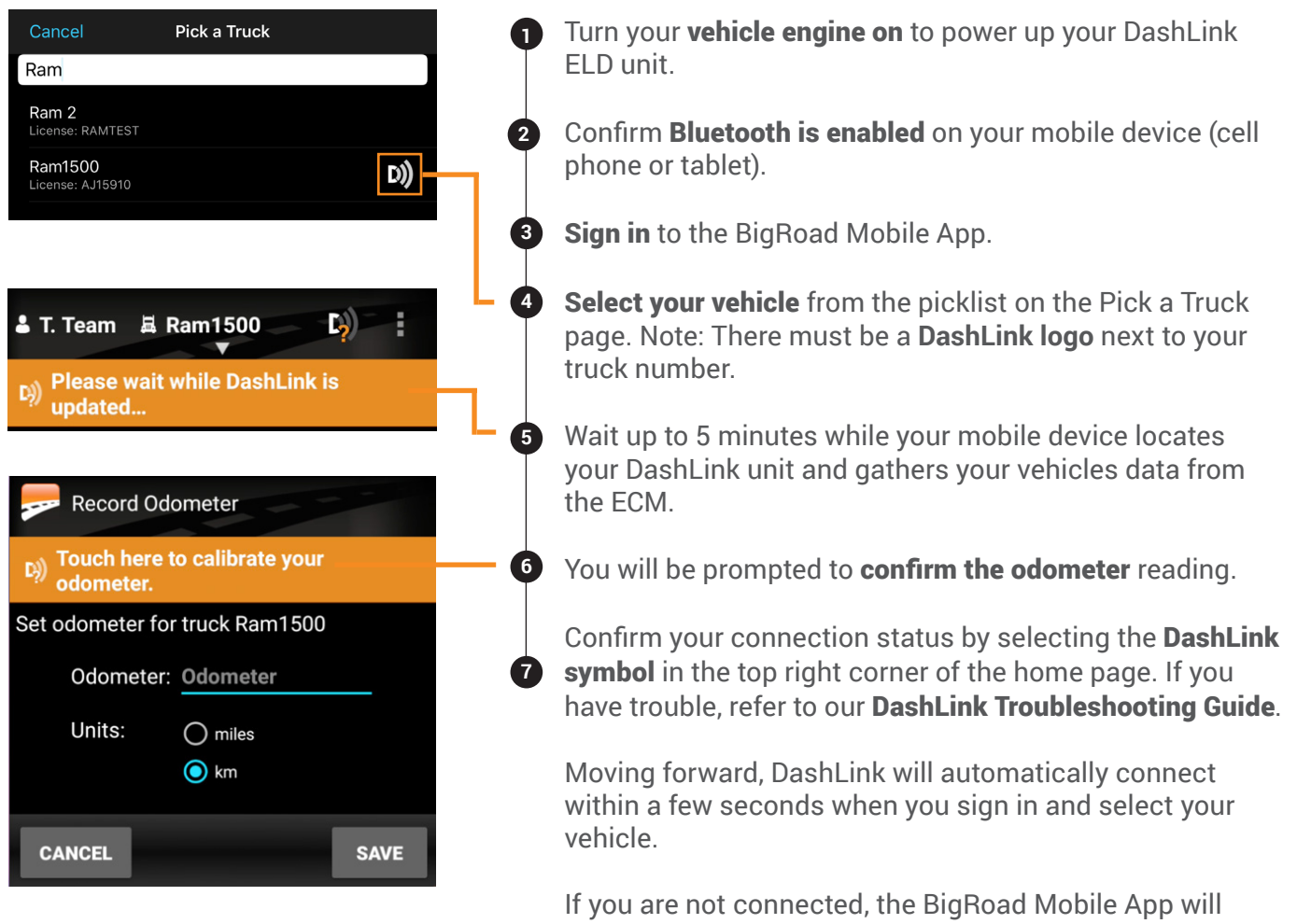

display an **orange banner** across the top of the home page that will prompt you to connect.

#### **Step 5: Start Driving and Logging**

Make sure you sign in to the BigRoad Mobile App at the beginning of each shift. Follow these 4 best practices to maintain a stable DashLink ELD connection and minimize day-to-day issues.

- 1. Keep your mobile device **plugged in to a power source** while driving
- 2. Keep the App **open and in the foreground** while driving
- 3. Only sign in to the app on **one mobile device** at a time
- 4. Sign out of the app at the end of each shift

#### **Step 6: Get Training and Support**

The BigRoad Training Team runs free weekly online [training webinars](https://discover.bigroad.com/training-webinars) for new BigRoad users and users that want a quick refresher. These webinars are hosted on Thursday from 2:00-3:00PM ET. You can [register by](https://discover.bigroad.com/training-webinars) 

We've got a collection of **[videos](https://www.bigroad.com/resources/eld-materials)** and **[how-to guides](https://www.bigroad.com/resources/eld-materials)** online to help you learn how to do specific tasks within the BigRoad Mobile App. Visit our ELD Resources by

#### GET HELP IF YOU NEED IT **3**

Need some additional help getting started? Not sure about something and have a question? Connect with our Support Team:

- 1. Call [1-888-305-8777 x 1](tel:18883058777,1)
- 2. Email [support@bigroad.com](mailto:support@bigroad.com)
- 3. Complete our **[online support request form](https://www.bigroad.com/contact-us)**
- 4. Chat with us from the [BigRoad website](http://www.bigroad.com)

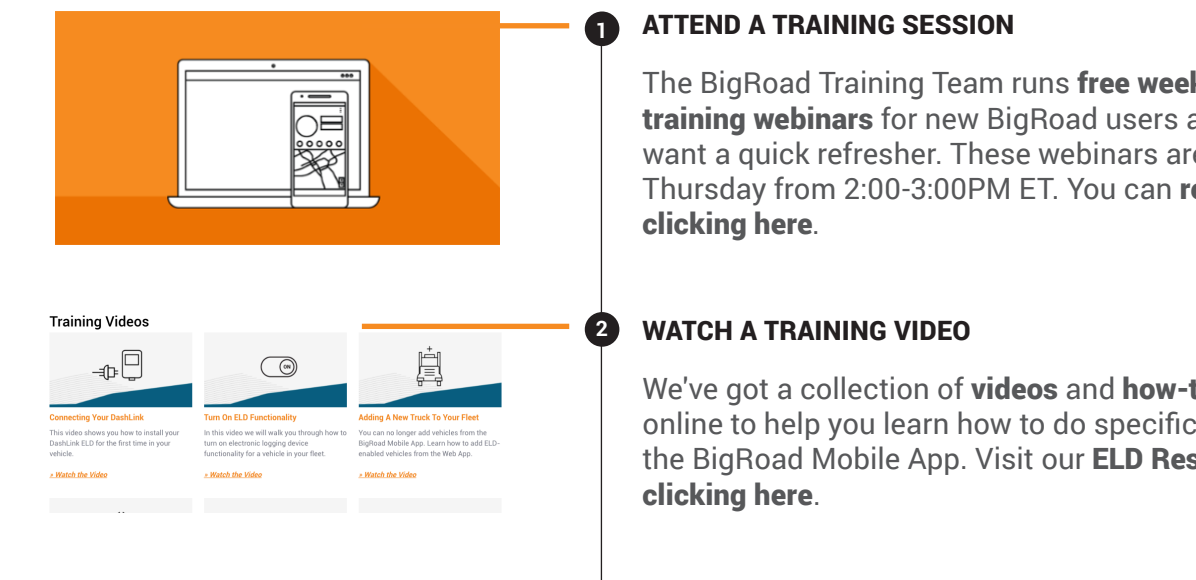